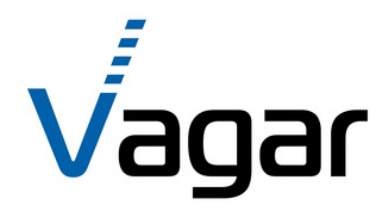

## **Мобільного додатку [Vagar](https://mirvesov.com/kranovye-vesy/filter/komplektacija=4/) Scale App ІНСТРУКЦІЯ З ВИКОРИСТАННЯ**

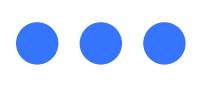

ТОВ "Одеський ваговий завод "ВАГАР"

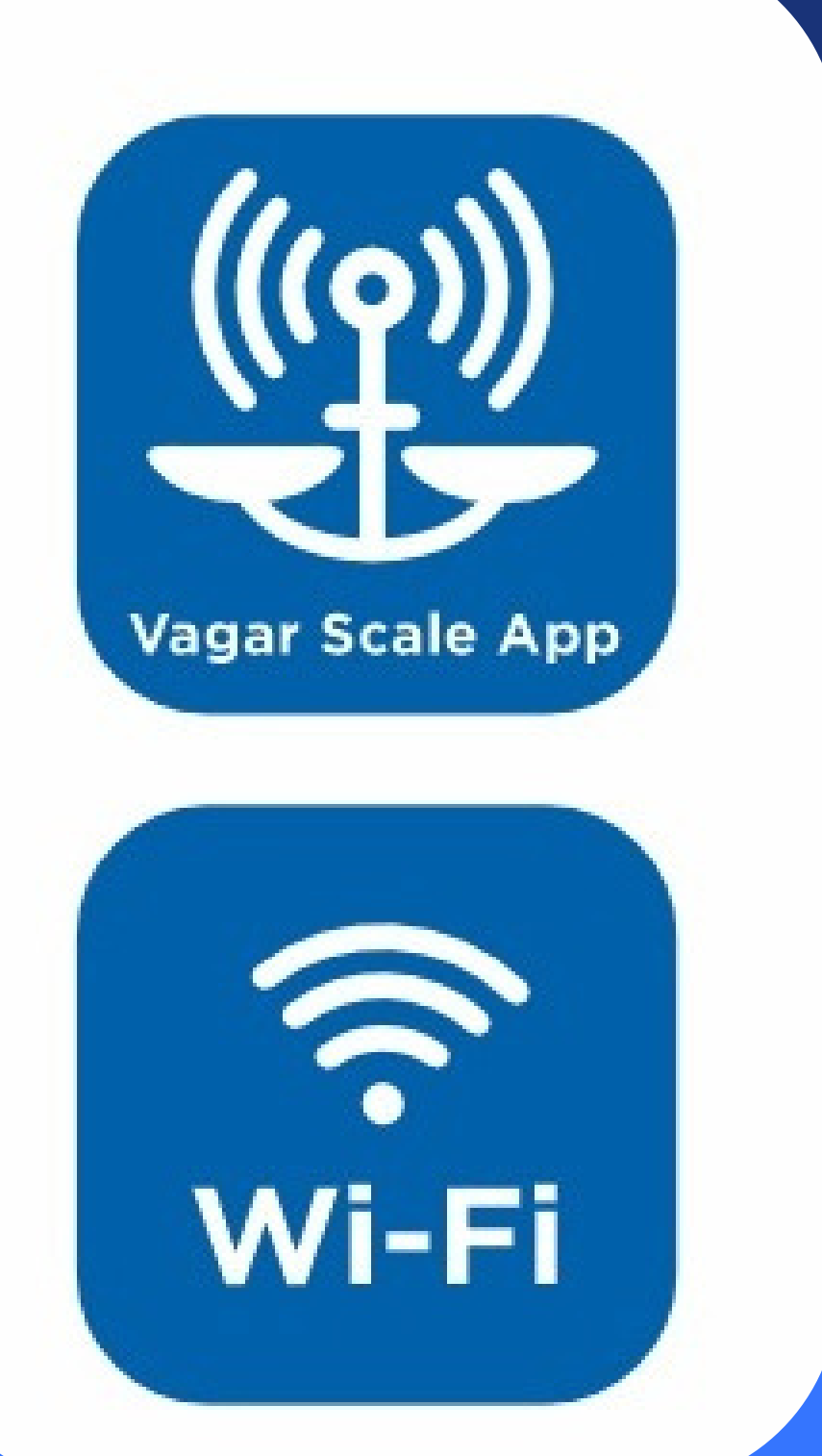

Додаток працює з лінійкою кранових ваг ВК [ЗЕВС](https://vagar.com.ua/) ІІ і ІІІ та [лінійкою](https://vagar.com.ua/) ваг ЗЕВС ВПЕ з [індикаторами](https://vagar.com.ua/) серії МВ12. За допомогою додатка можна проводити зважування, зберігати результати зважувань в архів та роздруковувати наліпки, що можуть містити інформацію про товар, його вагу, дату та час зважування, пакувальника.

Завантажити додаток <u>[ТУТ](https://play.google.com/store/apps/details?id=ua.com.info.weight_label)</u>

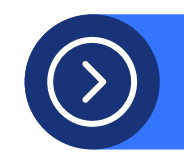

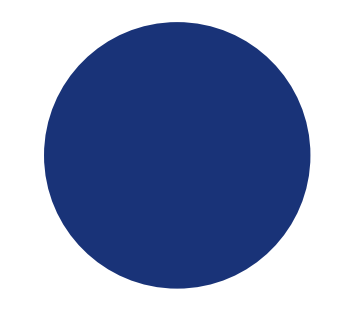

# **Про додаток**

- 
- 
- 
- 
- 
- 
- 
- 
- 

Бездротове підключення до локальної мережі підприємства.

Оперативне встановлення мобільної версії з Google Play.

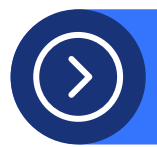

Управління зі смартфона: зручний, інтуїтивно зрозумілий інтерфейс програми для Android.

# **Основний функціонал**

Зв'язок з пристроєм здійснюється за допомогою Wi-Fі.

Збережений весь стандартний функціонал ваг.

Збереження результатів зважувань.

Можливість друку этикеток.

Інтеграція з обліковими системами.

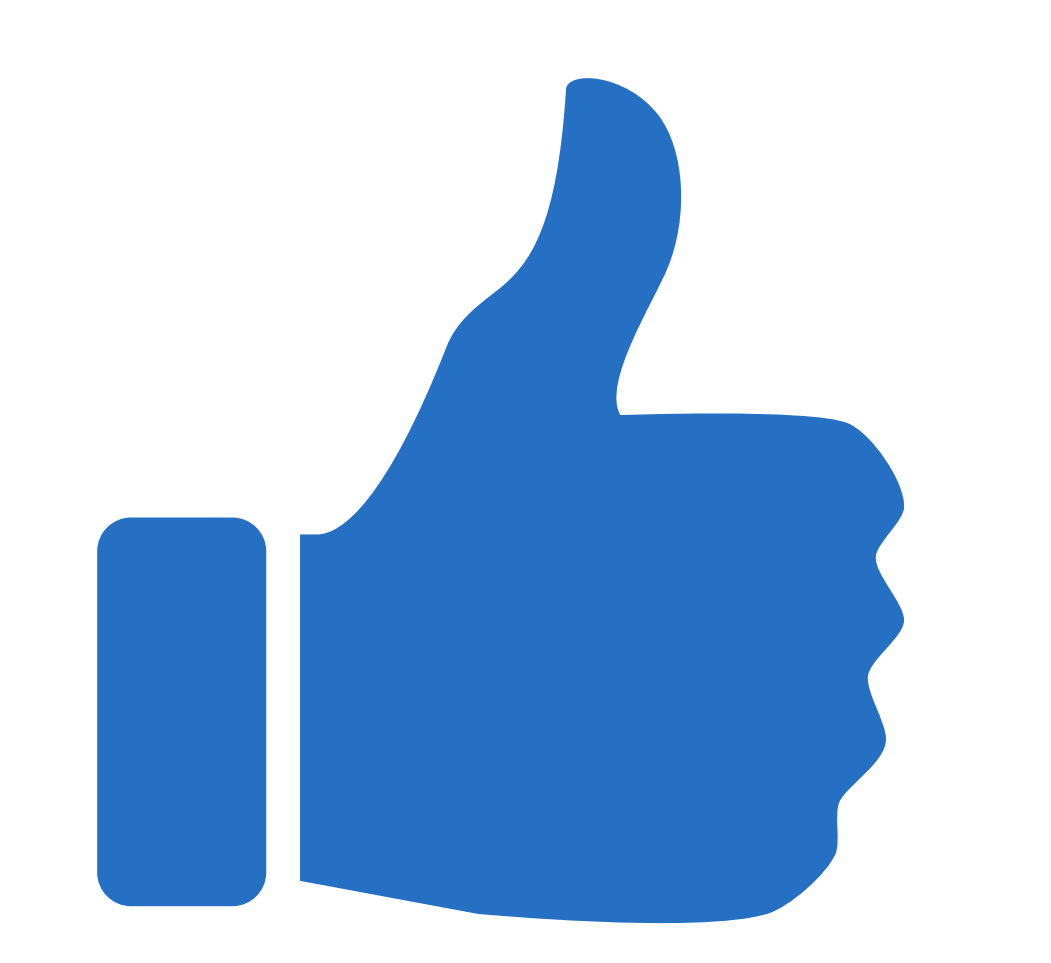

### **Переваги для користувача** ...

#### Друк етикеток.

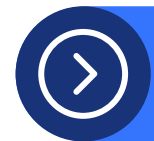

точку доступу. **Control Room** Можливість працювати через

Збереження даних у телефоні з подальшою передачею даних на персональний комп'ютер.

Інтеграція з обліковими системами (програмами). ВК ЗЕВС ІІ-1000 Wi-Fi ВК ЗЕВС ІІІ-3000 Wi-Fi ВК ЗЕВС ІІІ-5000 Wi-Fi ВК ЗЕВС ІІІ-10000 Wi-Fi

### **Ваги, що підтримуються** ...

#### $\blacktriangleright$ **Кранові ваги ВК ЗЕВС**

ваги-рокла товарні платформні стрижневі палетні

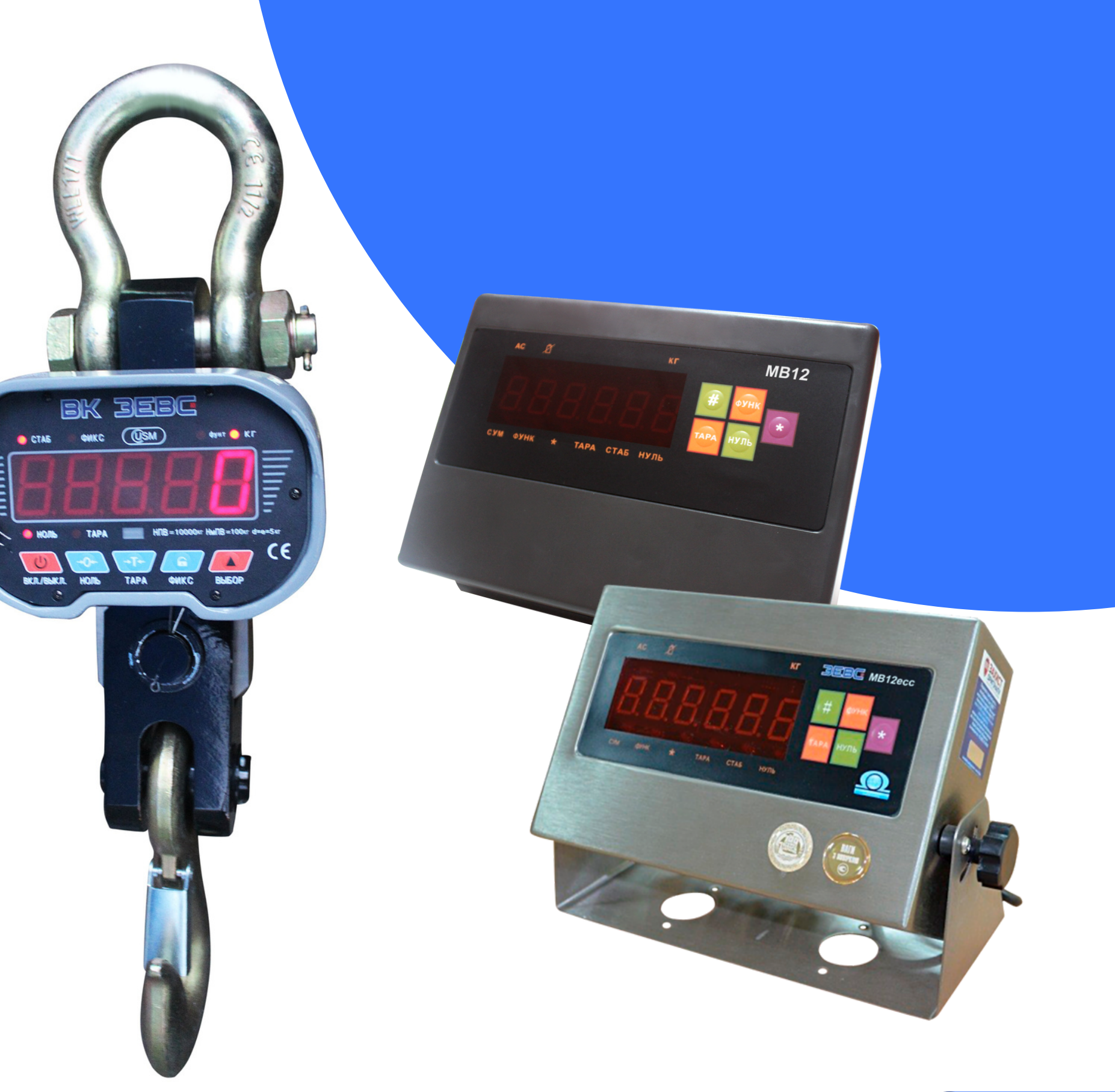

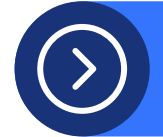

### **Ваги серії ЗЕВС ВПЕ (ZEUS) з ваговим індикатором МВ12**

### При запуску додатку з'явиться стартове

- Щоб розпочати роботу, необхідно
- вибрати вагу з якою буде працювати

вікно. додаток.

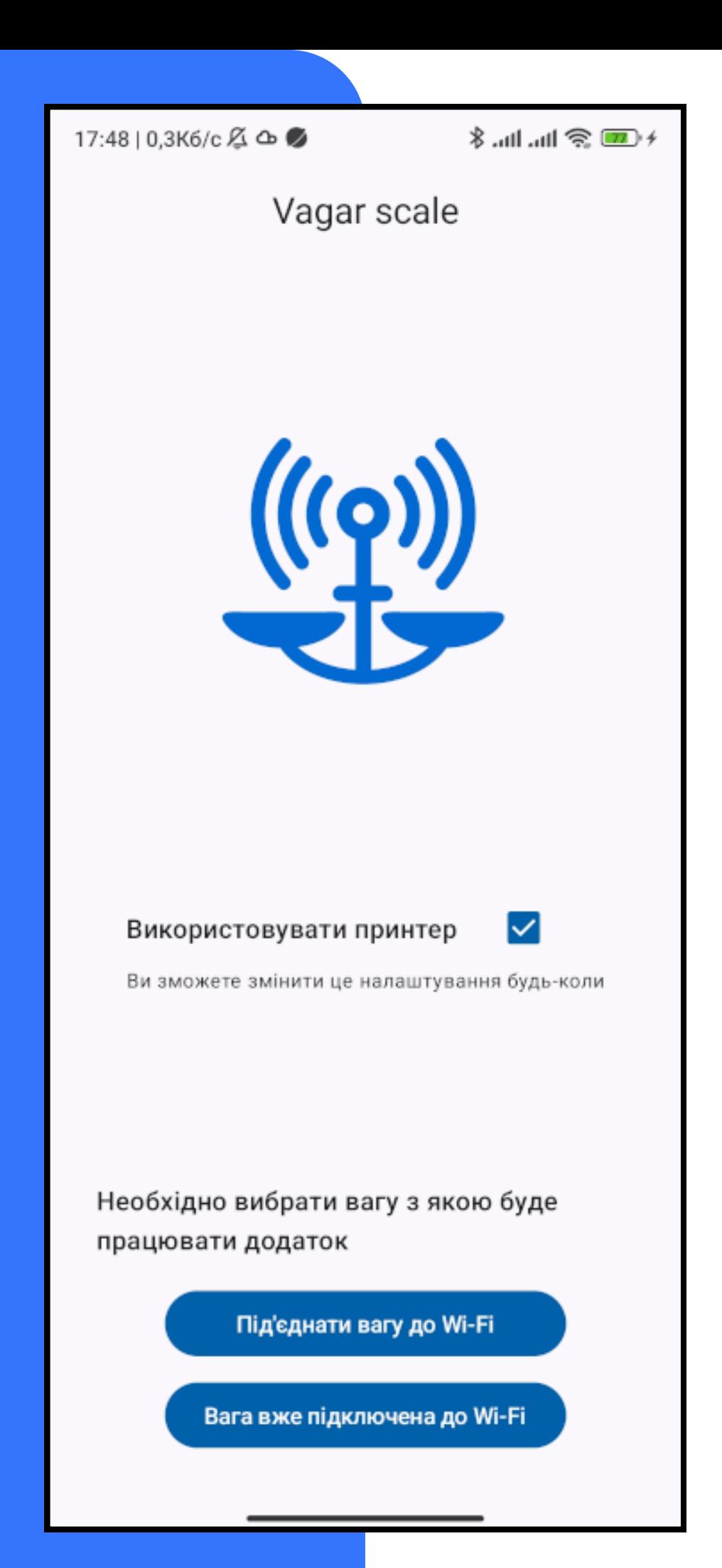

# **Початок роботи**

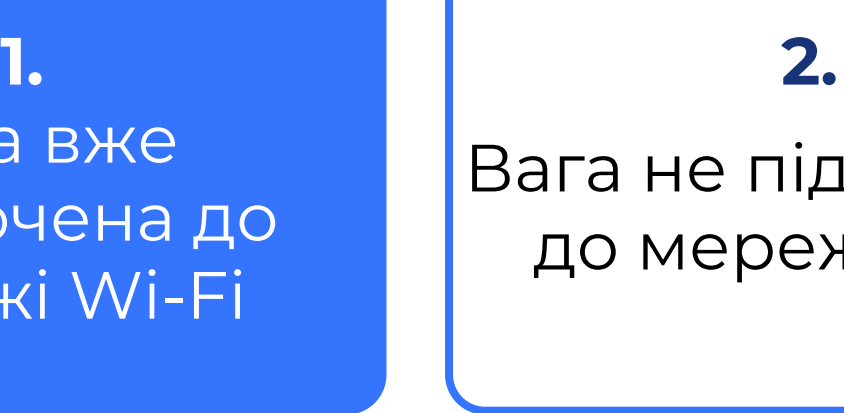

Вага вже підключена до мережі Wi-Fi

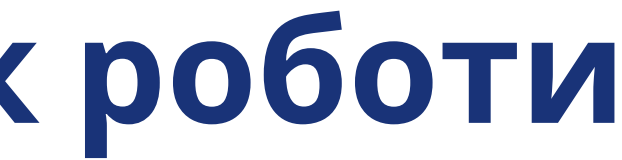

Вага не підключена до мережі Wi-Fi

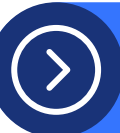

## **1. Вага вже підключена до мережі Wi-Fi**

Якщо вагу вже підключено до Wi-Fi торкніться кнопки "Вага вже підключена до Wi-Fi". На наступному екрані має з'явитися перелік доступних ваг, що підключені до Вашої мережі.

Натисніть на іконку ваги, після чого додаток перейде на головну сторінку.

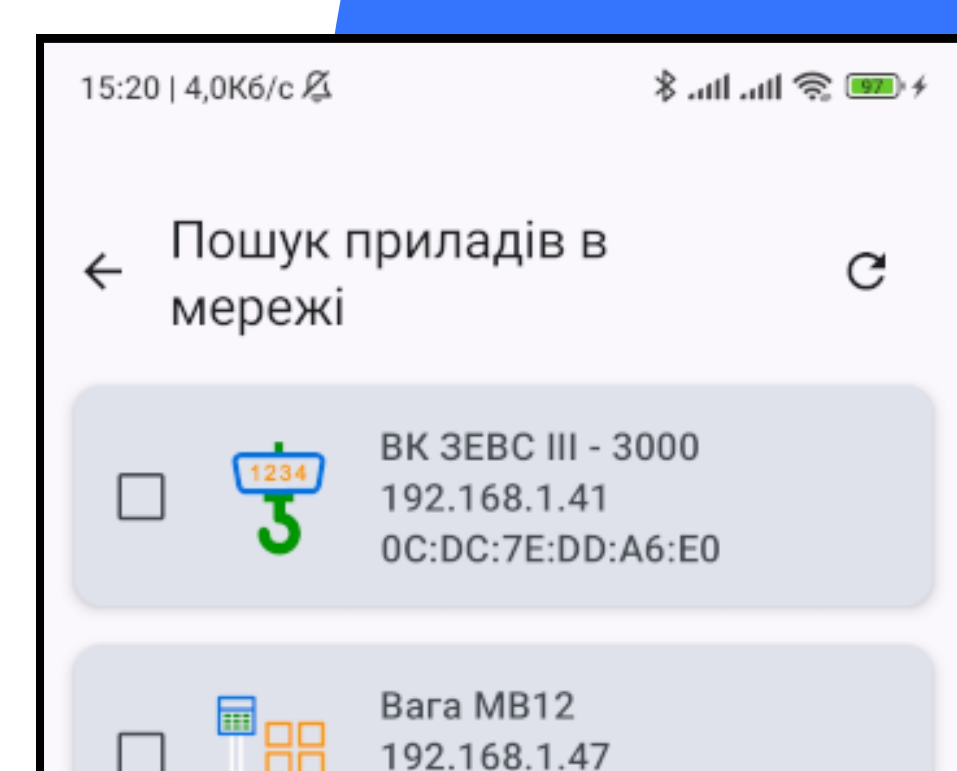

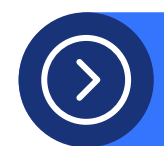

Гаразд

### **2. Вага не підключена до мережі Wi-Fi**

Якщо ж вага ще не підключена до мережі, то торкніться кнопки "Підключити вагу до Wi-Fi". Додаток запитає дозвіл на визначення розташування для отримання інформації про Wi-Fi. Цей дозвіл Android запитує тому що потенційно за інформацією про Wi-Fi можна визначити Ваше місцезнаходження.

Вам необхідно надати такий дозвіл, інакше додаток не зможе без доступу до Вашої мережі підключити вагу.

#### ← Підключення приладу до Wi-Fi

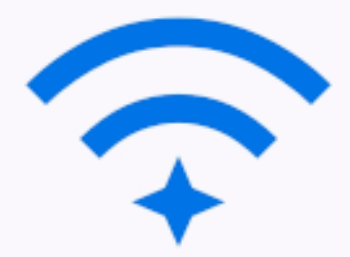

Застосунку потрібен дозвіл на визначення точного розташування, щоб отримати інформацію про Wi-Fi. Однак саме розташування не визначається.

Надати дозвіл

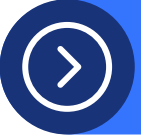

Підключення приладу до Wi-Fi  $\leftarrow$ 

 $\odot$ 

Дозволити додатку Vagar scale доступ до місцезнаходження пристрою?

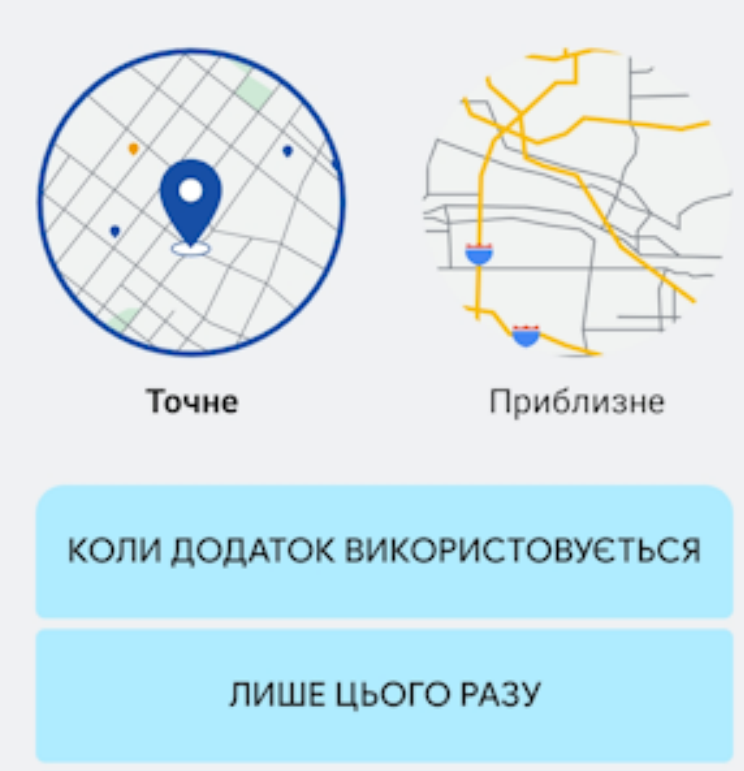

НЕ ДОЗВОЛЯТИ

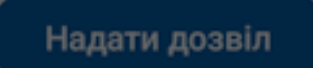

Введіть пароль до Вашої мережі Wi-Fi та торкніться кнопки "Під'єднати". Вагу буде під'єднано до Wi-Fi і додаток перейде на головну [сторінку.](http://documents.info.com.ua/vagar/main.md) Також необхідно [вибрати](http://documents.info.com.ua/vagar/printer.md) [принтер](http://documents.info.com.ua/vagar/printer.md) наліпок, з яким буде працювати додаток.

17:55 | 0,1K6/c 区

 $\frac{1}{2}$  at all  $\frac{1}{2}$   $\frac{1}{2}$ 

#### Підключення приладу до Wi-Fi  $\leftarrow$

Iм'я мережі Wi-Fi: IDS4

Пароль

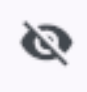

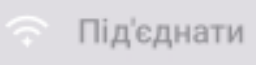

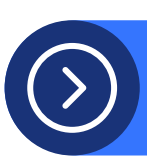

Після надання дозволу відобразиться сторінка з під'єднанням до Wi-Fi.

Для підключення принтера до додатку натисніть на іконку його стану Ви перейдете на сторінку вибору принтера. В залежності від наявного інтерфейсу Ви можете

під'єднати або USB принтер, або мережевий (LAN / WI-FI) принтер.

Для під'єднання USB принтера скористайтеся перехідником або кабелем OTG. Існують також OTG USBконцентратори, що дозволяють одночасно подавати живлення на Ваш пристій. Якщо Ви все правильно зробили, то при натисненні на іконку поновити  $\mathbf{C}$ , підключений принтер з'явиться в переліку доступних. Натисніть на вибраний принтер, він збережеться в налаштуваннях та програма перейде на головний екран.

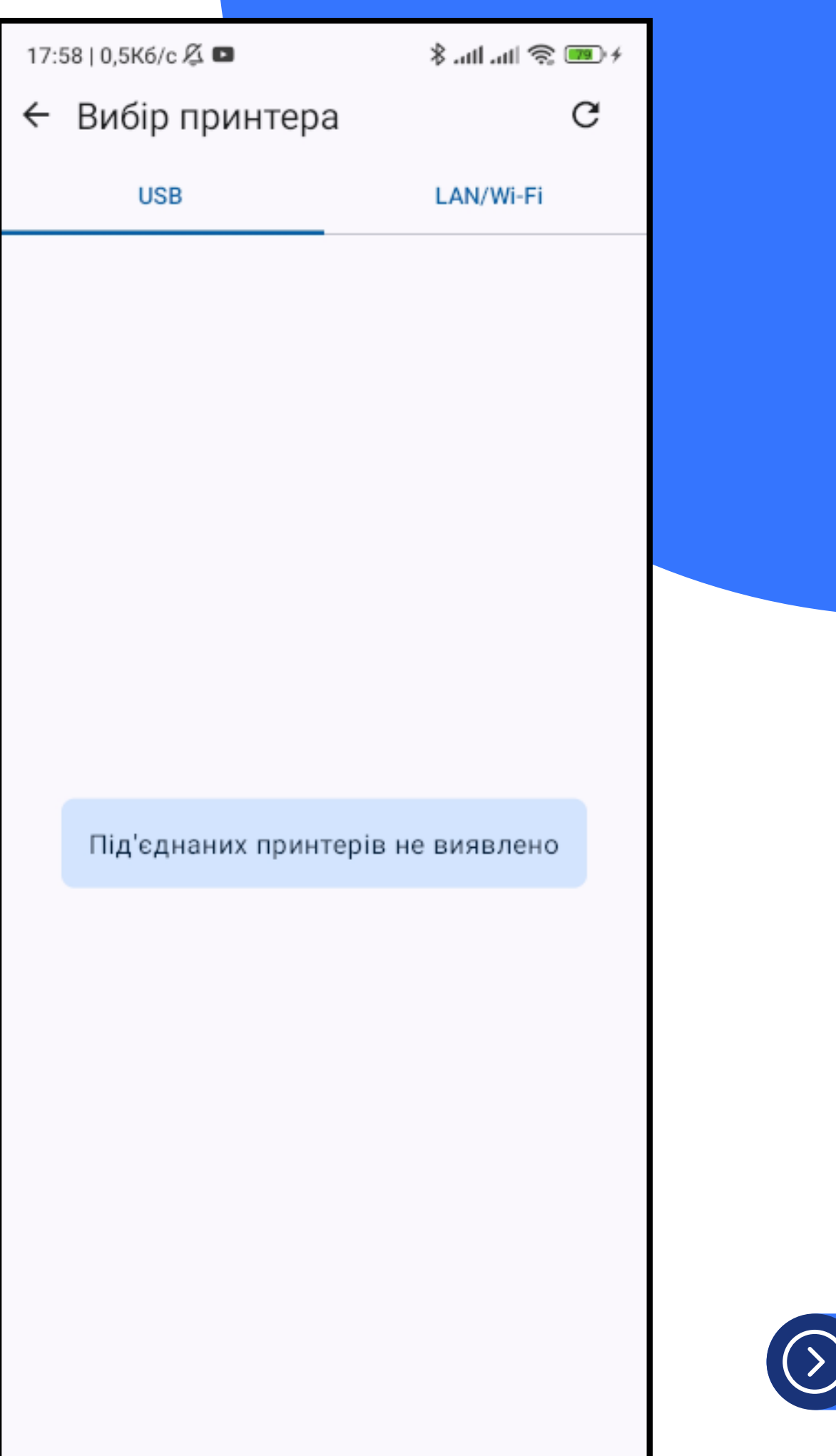

# **Підключення принтера**

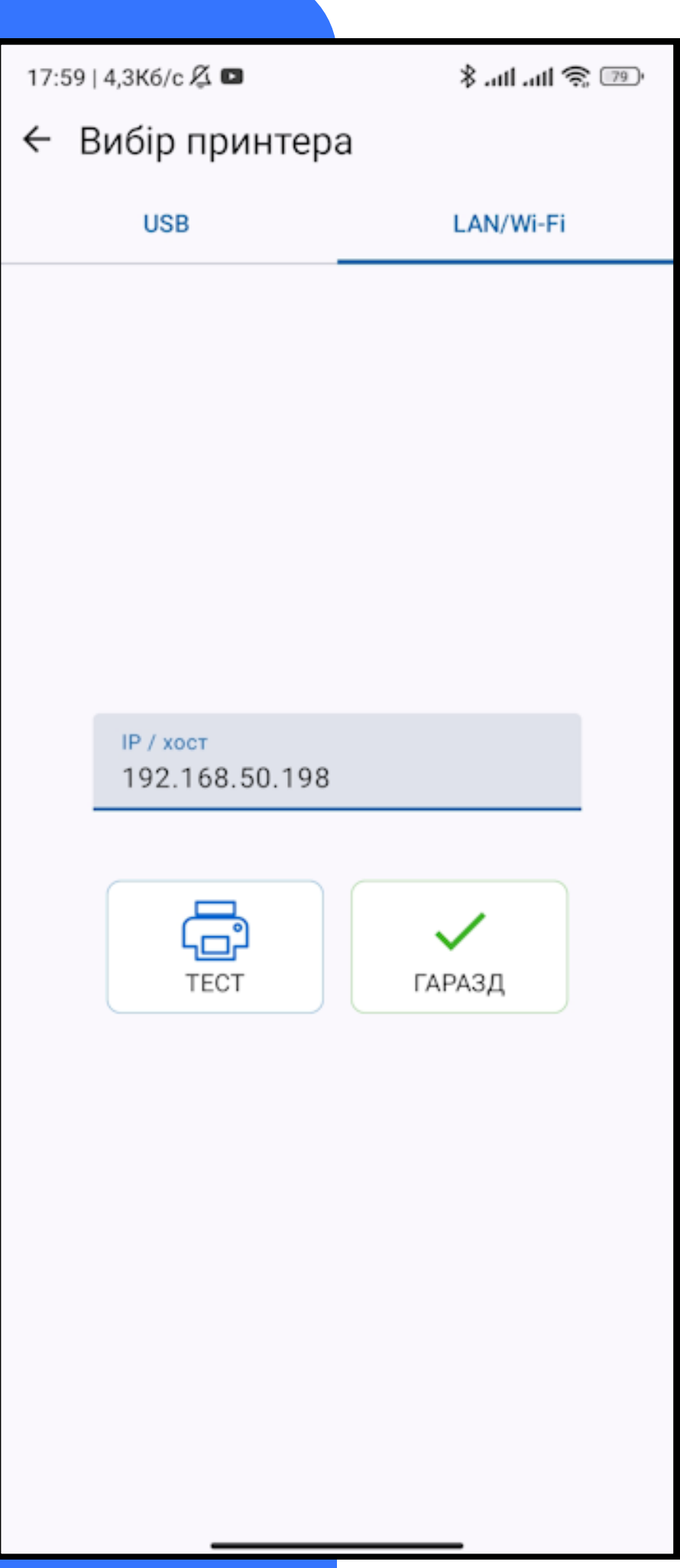

Для підключення мережевого принтера перейдіть на закладку LAN / WI-FI та введіть мережеве розташування принтера або його IP-адресу.

Для збереження налаштувань і переходу на основне вікно програми натисніть кнопку "ГАРАЗД". Для перевірки підключення Ви також можете скористатися кнопкою "TEST". При цьому, якщо все гаразд, принтер роздрукує етикетку з написом "Vagar Scale. Все гаразд".

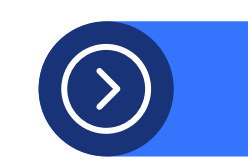

Головна сторінка програми дозволяє здійснювати основні операції по зважуванню та маркуванню товарів/продукції. Звідси також здійснюється навігація по інших сторінках додатку.

Щоб перейти на сторінку під'єднаної ваги торкніться іконки ваги. Там Ви зможете переглянути інформацію про вагу або під'єднатися до іншої.

Версія додатку

Індикатори стану ваги

Значення ваги

Довідник шаблонів наліпок

Кнопки керування

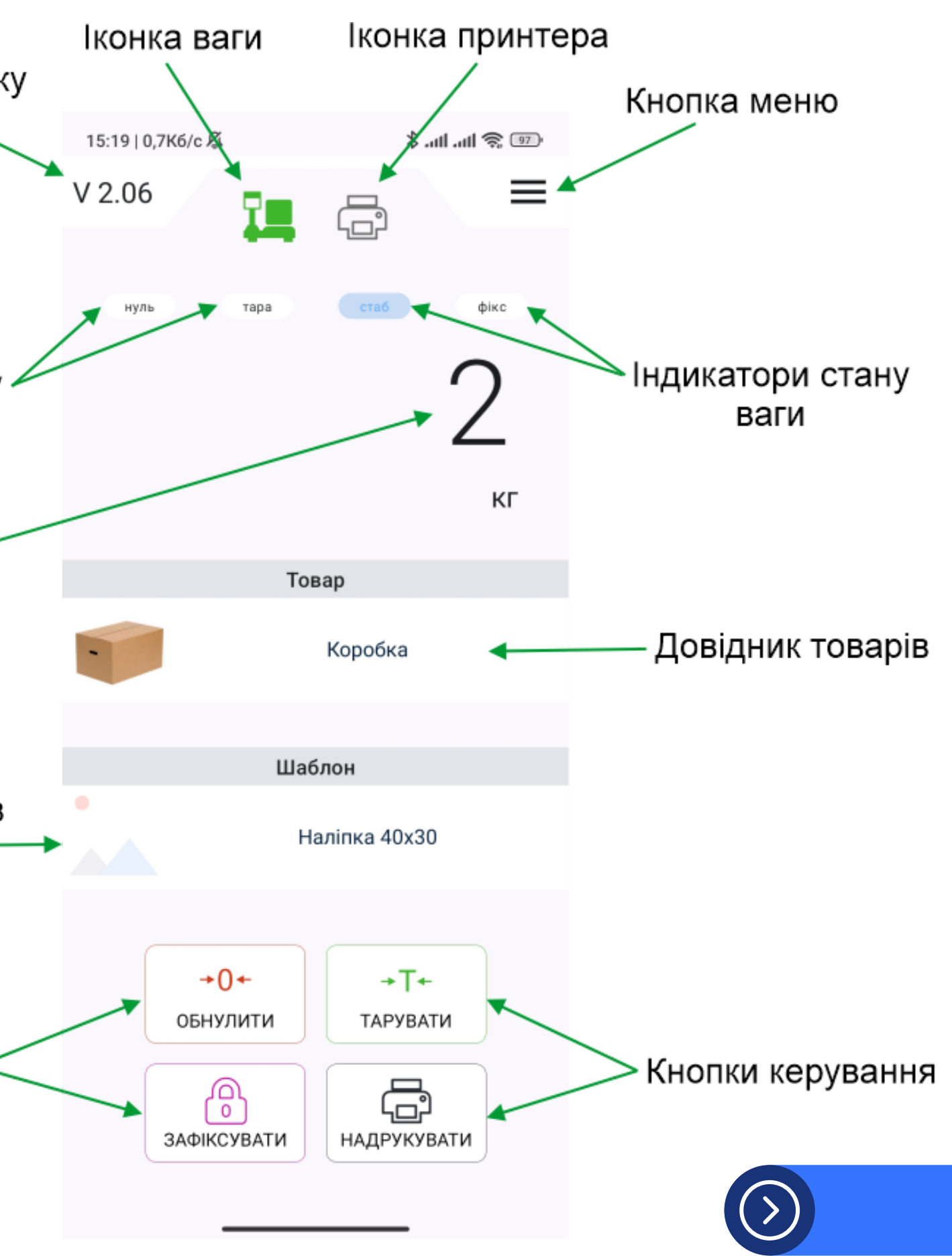

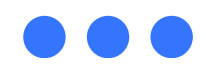

Аналогічно, щоб переглянути інформацію при під'єднаний принтер або змінити його - торкніться іконки принтера. Індикатори стану відповідають аналогічним індикаторам на табло ваги. Щоб вибрати найменування товару, що зважується та маркується, скористайтеся довідником товару. Ви можете його перелистувати вправо та вліво. За допомогою довідника шаблонів можна вибрати шаблон наліпки для друку. Кнопки керування дозволяють керувати вагою, та виконати друк на принтері.

Кнопка меню дозволить скористатися наступним меню:

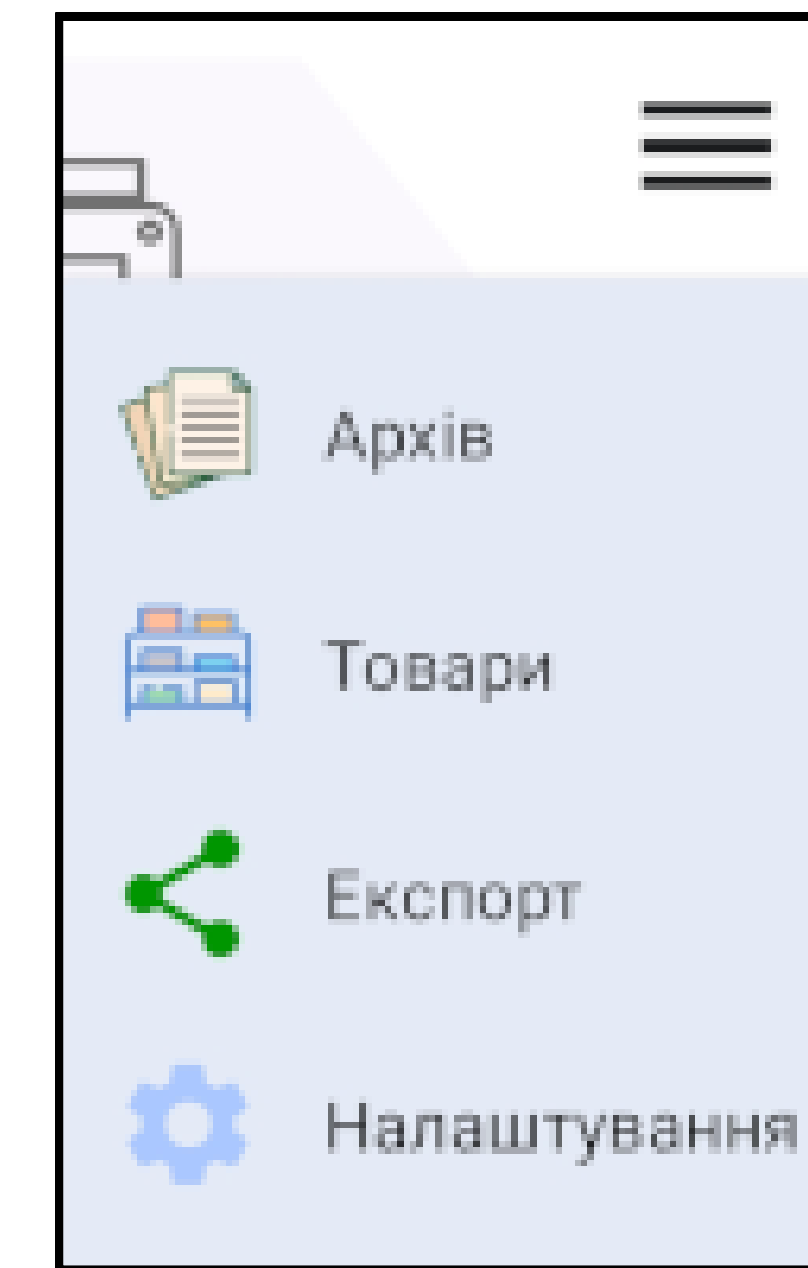

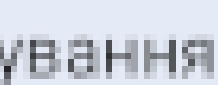

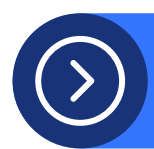

Ви можете переглядати історію зважувань.Торкніться кнопок Клинстанов и де перейти на попередню/наступну дату, або торкніться дати, щоб вибрати з календаря.

 $\leftarrow$ 15:49  $15:49$ 

 $10:2^{\circ}$ 

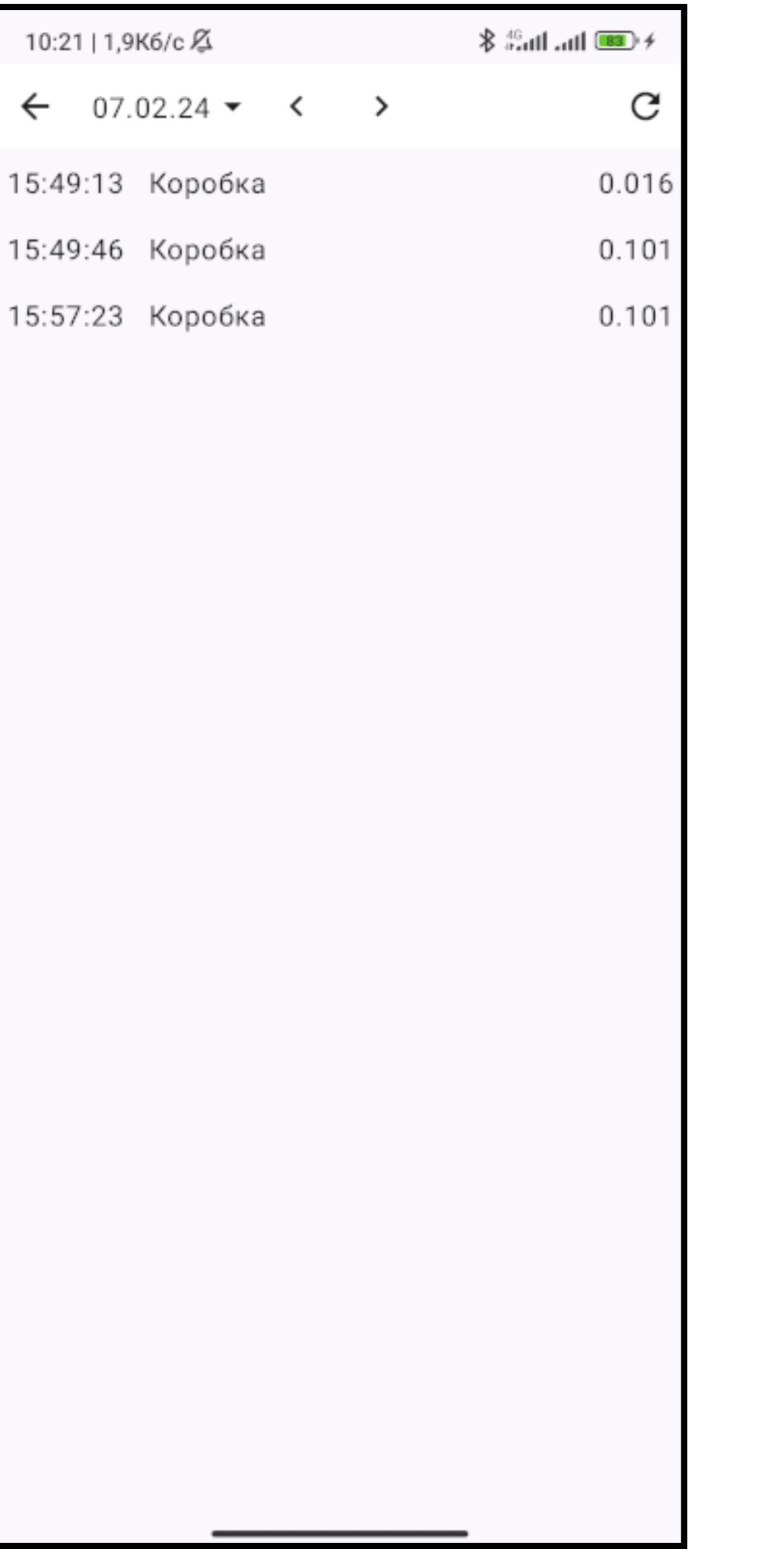

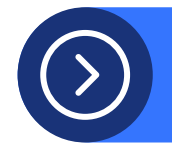

# **Архів зважування**

Форма відображення перемикається кнопками : BH в правому верхньому куті екрану.

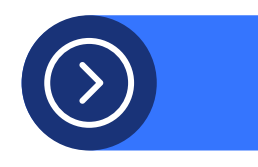

## **Довідник асортименту товарів**

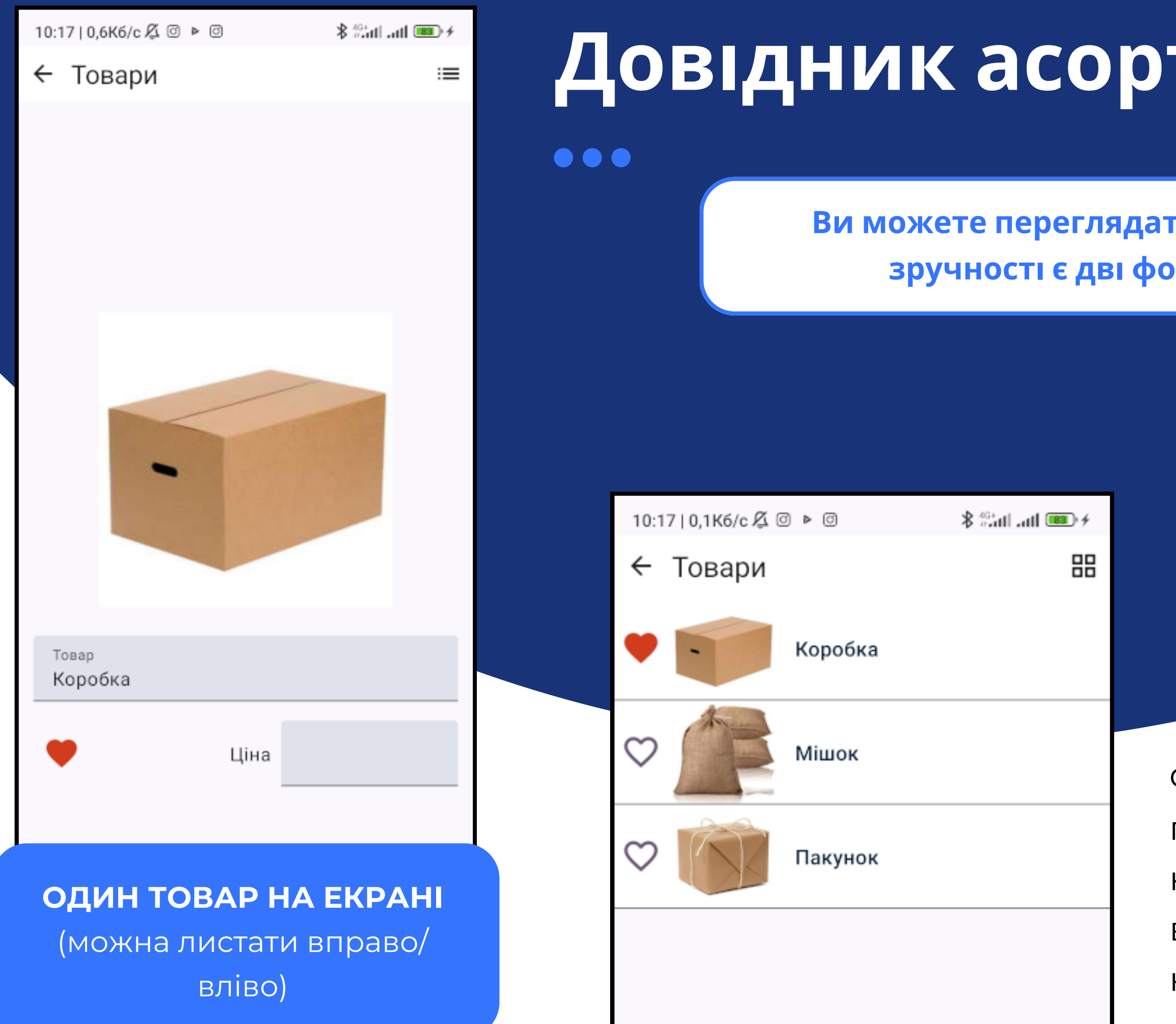

**Ви можете переглядати довідник товарів. Для зручності є дві форми відображення:**

### **СПИСОК** (прокручується вверх / вниз)

## **Експорт довідників**

За допомогою даного інструменту Ви можете обмінюватися даними з додатком встановленим на іншому смартфоні чи планшеті. Щоб експортувати довідник товарів, торкніться кнопки "Найменування" , та виберіть значок програми обміну повідомленнями - це може бути поштовий клієнт, месенджер, файлообмінник і т.п.

Аналогічно Ви можете обмінятися шаблонами наліпок. Для цього торкніться кнопки "Шаблони".

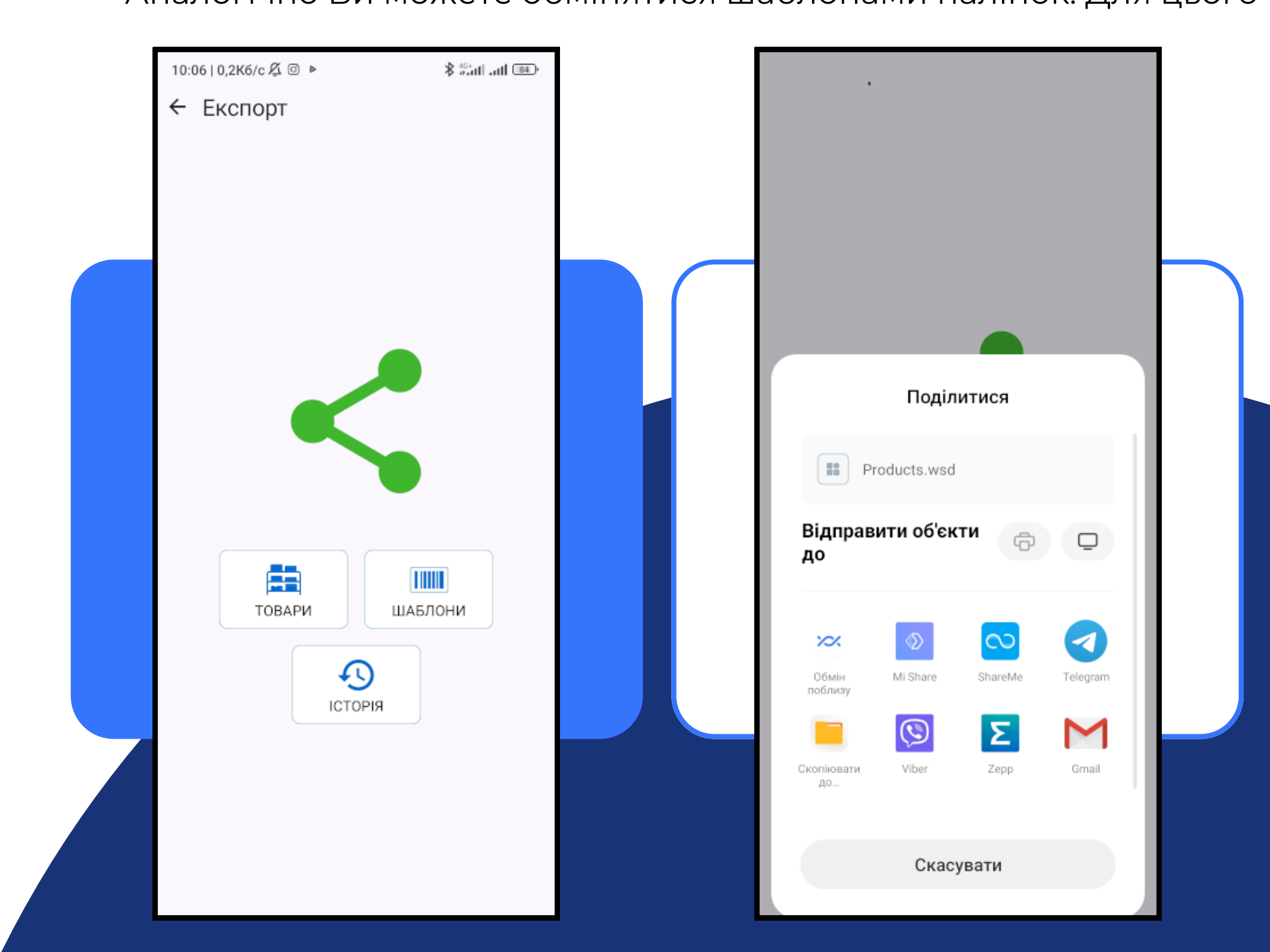

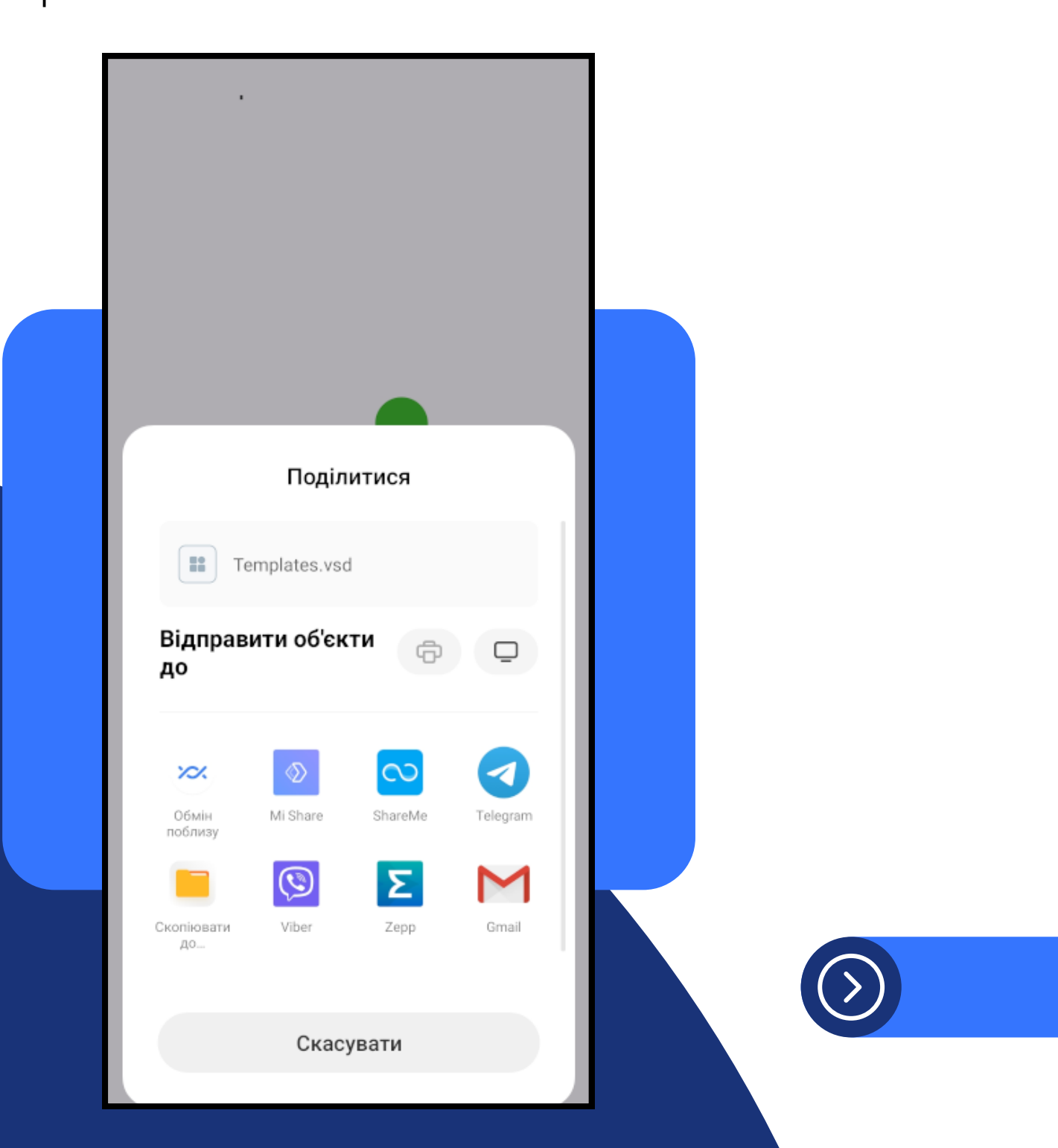

← Експорт історії зважувань

Ви також можете експортувати історію зважувань за вказаний період. Просто торкніться кнопки "Історія" - відкриється екран експорту історії.

Торкніться кнопок < >, щоб обрати попередню/наступну дату, або торкніться дати, щоб вибрати з календаря.

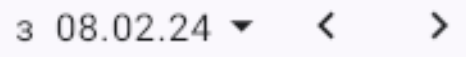

 $no 08.02.24$   $\sim$   $\sim$  $\rightarrow$ 

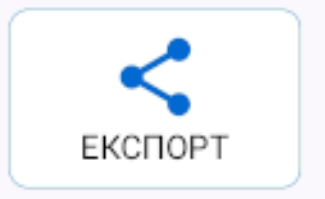

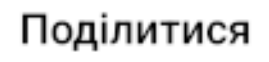

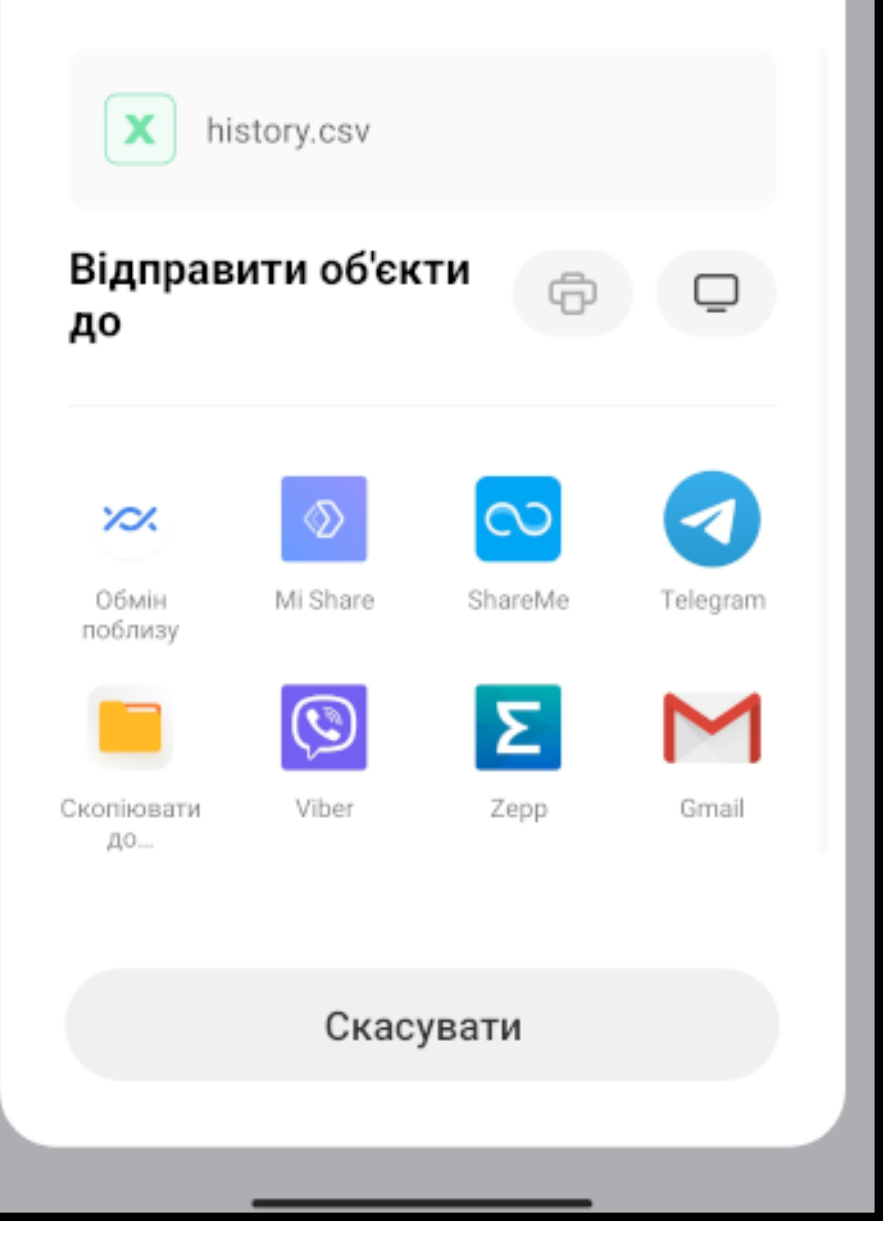

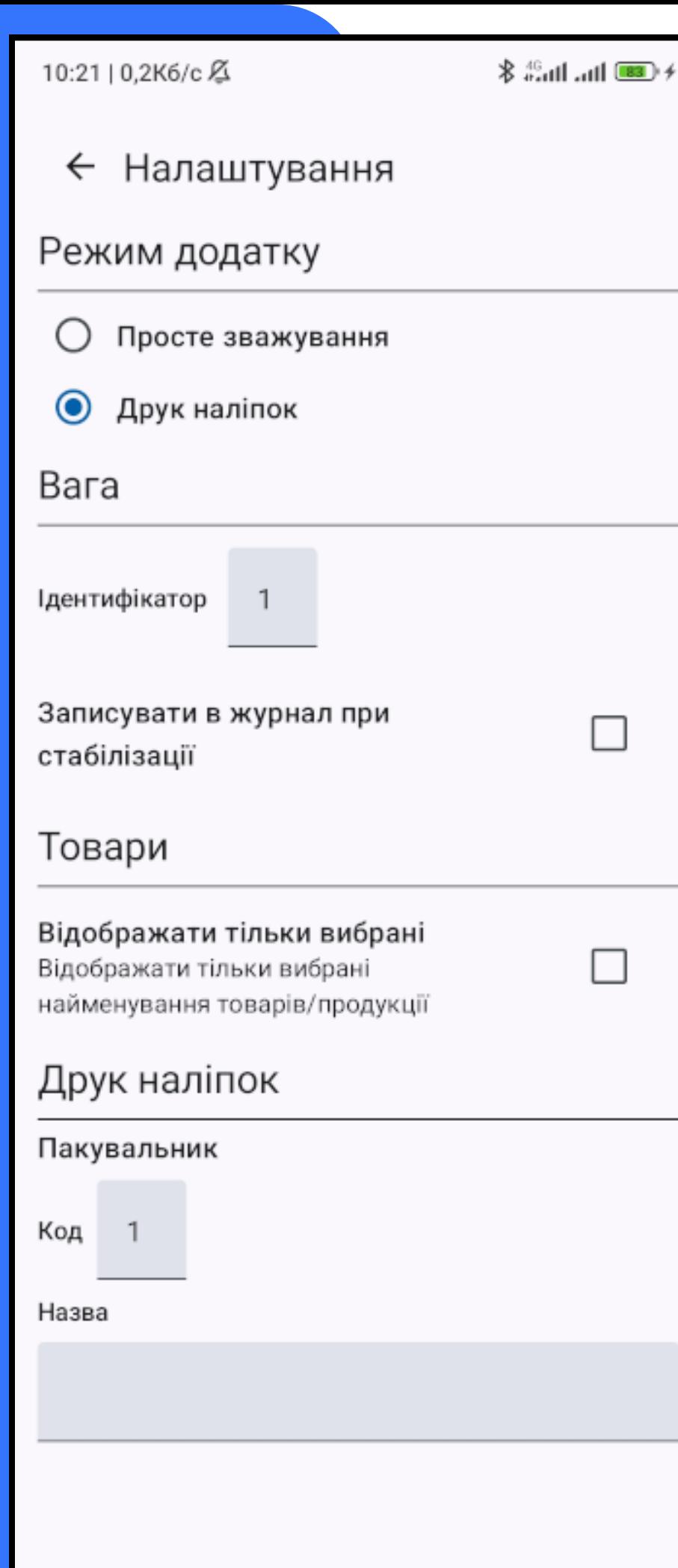

# **Налаштування додатку**

### **Режим додатку**

Якщо обрано "Просте зважування" додаток буде виконувати функції пов'язані зі зважуванням; якщо обрано "Друк наліпок" додаток матиме можливість під'єднатися до принтеру та роздрукувати наліпки.

### **Вага**

Можна задати ідентифікатор ваг. Якщо поставити галочку "Записувати в журнал при стабілізації" , то при стабілізації ваги додаток автоматично створюватиме запис до історії зважувань.

### **Товари**

Якщо поставити галочку "Відображати тільки вибрані" , то на головному екрані в довіднику будуть відображатися лише вибрані товари.

### **Друк наліпок**

Також можна задати номер пакувальника, що буде друкуватися на наліпках та вказати його назву.

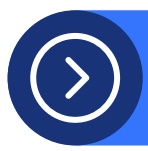

Ви можете імпортувати довідник найменувань або шаблони наліпок надіслані з іншого смартфона або планшета. Дл цього торкніться завантаженого файлу. (Подане нижче зображення може відрізнятися в залежності від встановлених на пристрої додатків)

і виберіть іконку додатку (Іконка може не відображатися, якщо не встановлено інші додатки, що можуть відкрити файл).

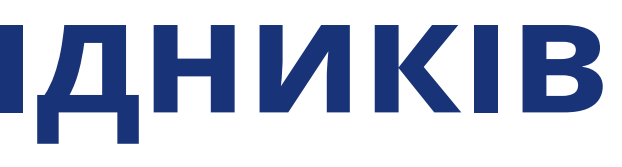

- 
- 

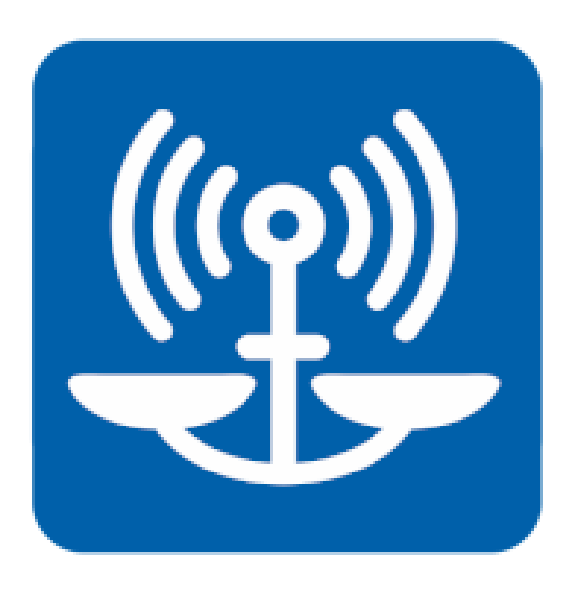

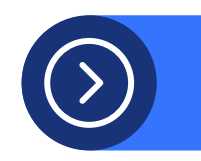

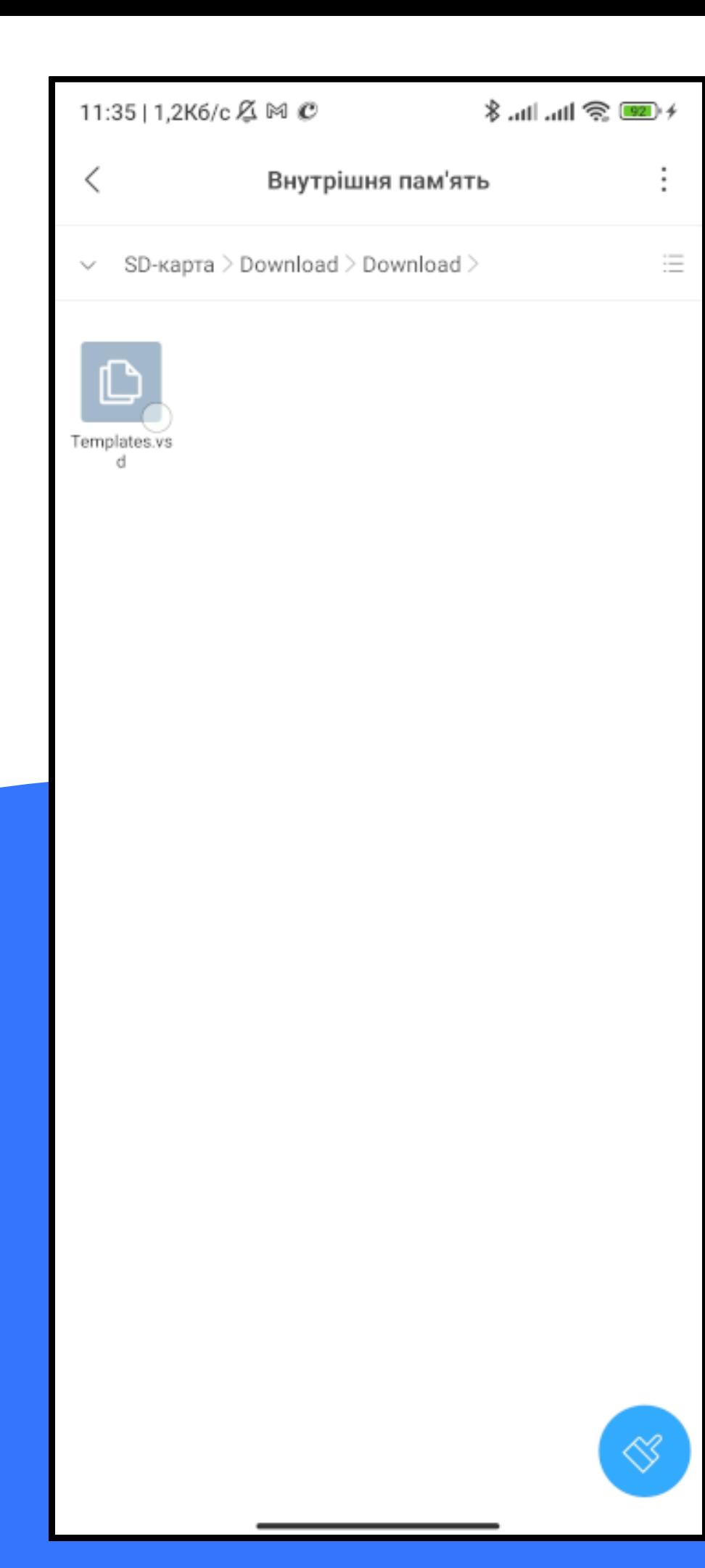

# **Імпорт довідників**

Відкриється вікно імпорту:

В залежності від вмісту файлу, буде імпортований довідник найменувань товарів / продукції або довідник шаблонів наліпок. Зверніть увагу, що якщо будуть імпортуватися товари чи шаблони з кодами що вже є в додатку, то такі позиції будуть замінені.

11:36 | 0.4Кб/с Д Ф М С

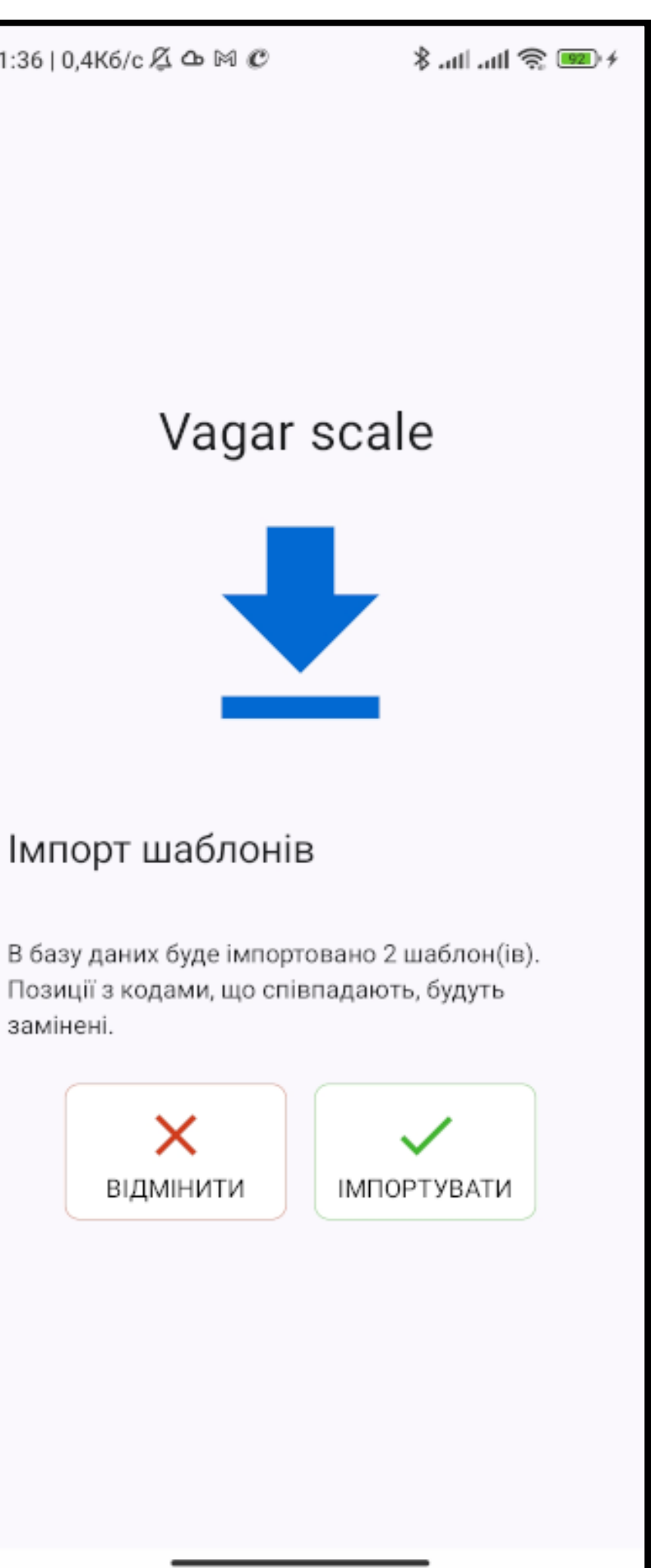

#### Імпорт шаблонів

замінені.

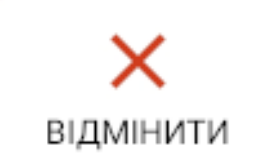

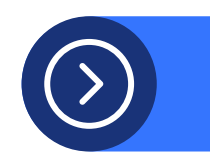

## **Структура файлів експорту/імпорту**

Експорт/імпорт файлів реалізовано у форматі JSON. Для економії розміру, файл стиснуто у формат gzip. Розширення файлу .wsd Файли містять JSON об'єкт, що має дві властивості:

- name назва даних
- value безпосередньо дані

Дані - це масив об'єктів, що описують елементи.

## **Об'єкт шаблону наліпок**

 $\bullet$  id - код  $\bullet$  name - назва • width - ширина, мм (ціле число) • height - висота, мм (ціле число) gap - проміжок між наліпками на стрічці, мм (ціле число) • texts - перелік написів, що друкуються x - відступ зліва, мм (число з десятковим розділювачем) y - відступ зверху, мм (число з десятковим розділювачем) font - назва шрифту. Це або номер вбудованого шрифту, або назва завантаженого файлу шрифту (дивіться інструкцію до принтера). fontSize - розмір шрифту width - ширина зони виводу height - висота зони виводу **• text - шаблон тексту для виводу** alignment - вирівнювання тексту (0 - не задано (по лівому краю), 1 - по лівому краю, 2 - по центру, 3 - по правому краю) angle кут (0, 90, 180, 270) barcodes - перелік штрих-кодів x - відступ зліва, мм (число з десятковим розділювачем) y - відступ зверху, мм (число з десятковим розділювачем) width - ширина зони виводу height - висота зони виводу type - тип штрих-коду (EAN13, EAN128 і т.п., див. інструкцію для принтера) code - шаблон значення штрих-коду • readable - чи друкувати текст під штрих-кодом для читання людиною (0 - не друкувати, 1 - друкувати зліва, 2 друкувати по центру, 3 - друкувати справа) angle кут (0, 90, 180, 270) narrow - ширина вузького штриха wide - ширина широкого штриха

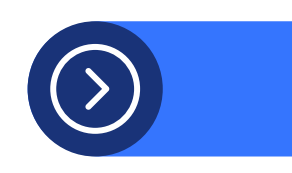

При друці можна використовувати як статичний текст, так і текст по заданому шаблону, де будуть підставлятися значення полів. Поля виділяються фігурними дужками {поле : формат}. Доступні наступні поля:

- або вага
- найменування товару/продукції
- - код товару
- найменування пакувальника
- - код пакувальника
- або дата

Для числових полів використовуються наступні формати:

якщо число ціле

Для дат використовуються такі символи у форматі: dd - день місяця ММ - місяць уууу - рік НН - година mm - хвилини Приклади:

- id код товару
- name назва товару

#, 0, 00, 000 і т. п. - кількість нулів означає кількість знакомісць для числа (значення) якщо число десяткове

0.0#, 0.00, 00.0, 0.## - позначається кількість знаків до десяткової коми і кількість знаків після коми. Символ '#' означає виводити при необхідності.

dd.MM.yyyy HH:mm

HH:mm

dd.MM.yy

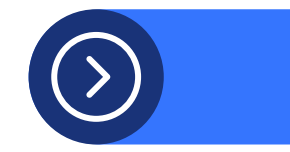

### **Об'єкт товару**

## **Шаблон тексту або значення штрих-коду**

{ "x": 1.0, "y": 14.0, "font": "2" , "fontSize": 1, "width": 37, "height": 4, "text": "вага: {w} кг" , "alignment": 0, "angle": 0 }, { "x": 1.0, "y": 18.0, "font": "2" , "fontSize": 1, "width": 37, "height": 4, "text": "дата: {date:dd.MM.yy HH:mm}" , "alignment": 0, "angle": 0 } ],

{ "name": "templates" , "value": [ { "id": 1, "name": "Наклейка 30x40" , "width": 40, "height": 30, "gap": 3, "texts": [ { "x": 1.0, "y": 1.0, "font": "3" , "fontSize": 1, "width": 37, "height": 13, "text": "{name}" , "alignment": 0, "angle": 0 },

```
"barcodes": [
                 {
             "x": 1.0,
            "y": 22.0,
          "width": 37.0,
          "height": 7.0,
        "type": "EAN13"
,
"code": "28{w:0000.0}{n:00000}
             {p:00}"
,
          "readable": 0,
           "angle": 0,
         "narrow": 0.3,
           "wide": 0.3
                 }
                 ]
                 },
```
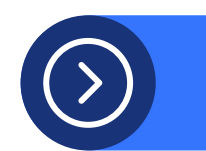

## **Приклад файлу шаблонів наліпок**

{ "id": 2, "name": "Наклейка 100x60", "width": 100, "height": 60, " g a p ": 3 , "texts": [ { "x": 2.0, "y": 3.0, "font": "4", "fontSize": 1, "width": 95, "height": 19, "text": "{name}", "alignment": 0, " a n gle ": 0 }, },<br>{ "x": 2.0, "y": 22.0, "font": "3", "fontSize": 1, "width": 46, "height": 5, "text": "Пакувальник № {p}", "alignment": 0,

" a n gle ": 0 },{ "x": 48.0, "y": 22.0, "font": "3", "fontSize": 1, "width": 25, "height": 5, "text": "{date:dd.MM.yy}", "alignment": 0, " a n gle ": 0 }, , { "x": 73.0, "y": 22.0, "font": "3", "fontSize": 1, "width": 24, " h eig h t ": 5 , "text": "{d:HH:mm}", "alignment": 0, " a n gle ": 0 }, , { "x": 2.0, "y": 28.0,

"font": "4", "fontSize": 1, "width": 71, " h eig h t ": 6 , "text": "Маса, кг: {w}", "alignment": 0, " a n gle ": 0 } ] , "barcodes": [ { " x ": 8.0 , "y": 35.0, "width": 66.0, "height": 20.0, "type": "EAN13", "code": "28{w:0000.0} { n:0 0 0 0 0 } { p:0 0 } " , "readable": 1, "angle": 0, "narrow": 0.3, "wide": 0.6 } ]<br>}  $\odot$ ]<br>}

## Приклад файлу довідника т о в а рів

{ "name": "products", "value": [ { "id": 1, "name": "Пакунок" } },<br>{ "id": 2, "name": "Коробка" } },<br>{ "id": 3, "name": "Мішок" } ]<br>}

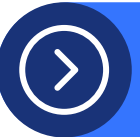

### **Підключення ваги до Wi-Fi через веб-інтерфейс**  $\bullet$   $\bullet$   $\bullet$

Початково вага працює в режимі точки доступу. Ви можете під'єднатися до неї, вибравши мережу IDS\_XXXXXXX. В браузері введіть адресу 192.168.4.1 Відобразиться головна сторінка ваги

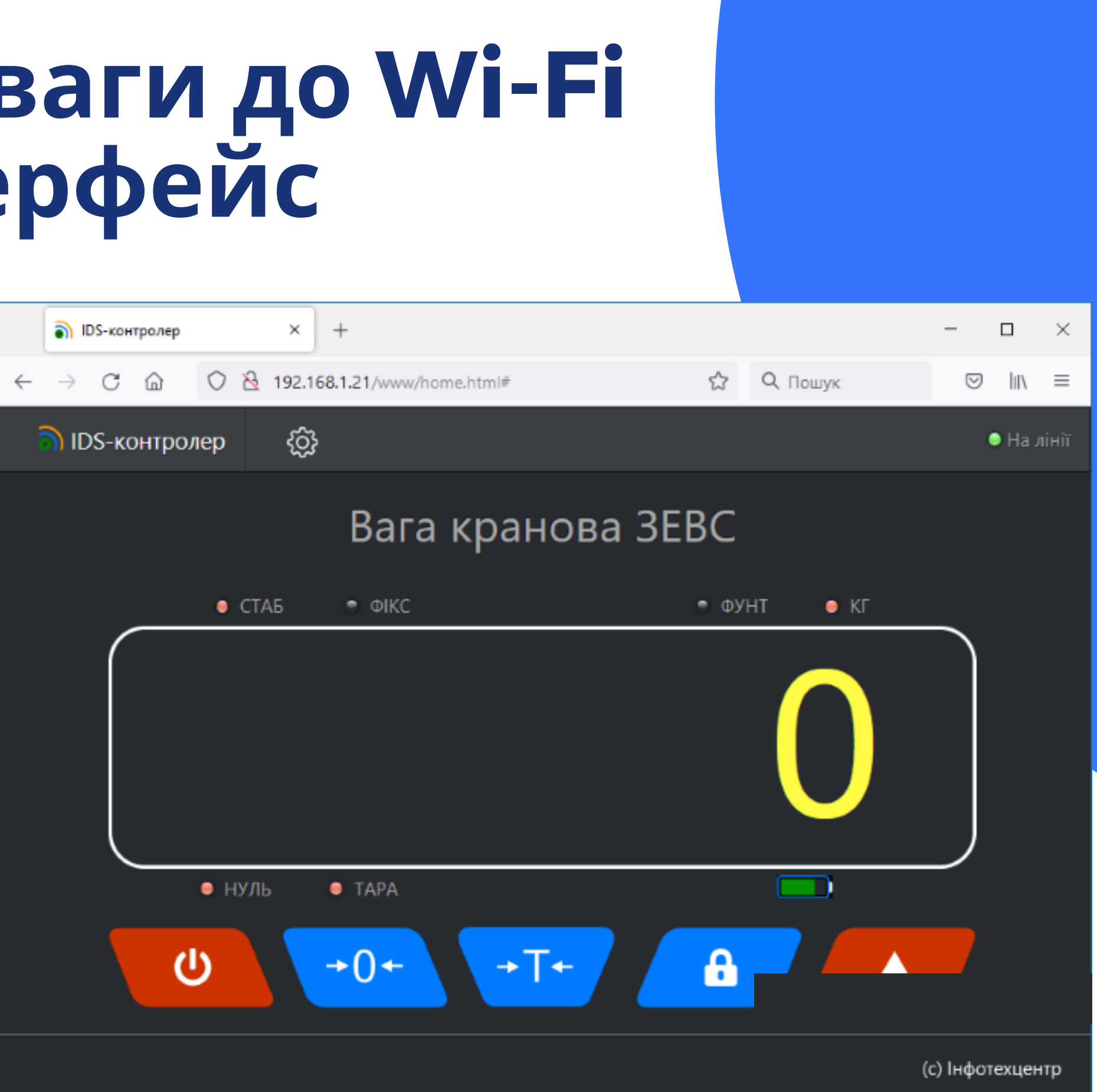

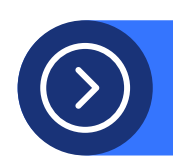

### Для підключення до Вашої мережі перейдіть до налаштувань Wi-Fi

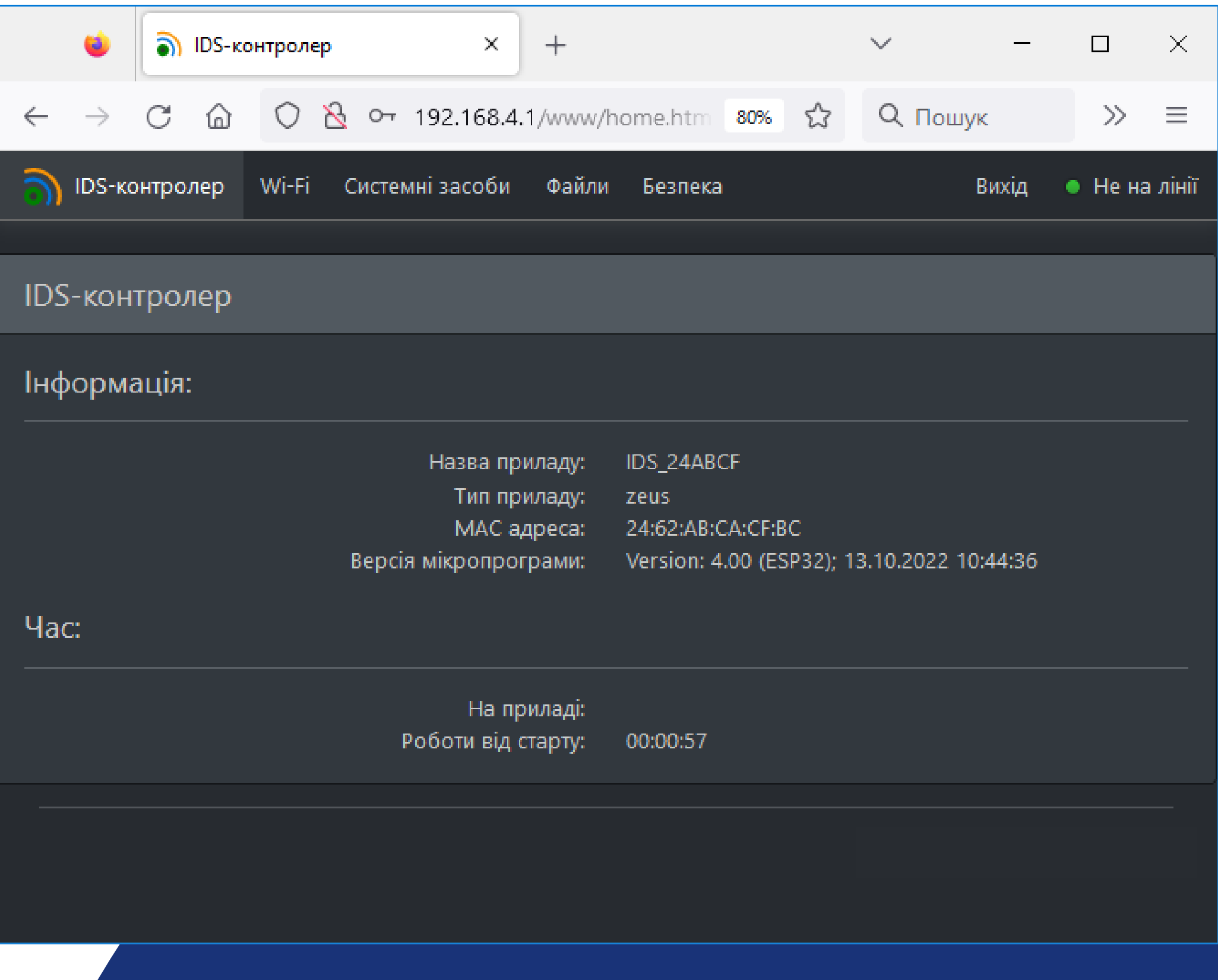

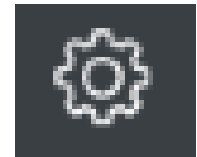

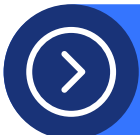

### Виберіть пункт "Wi-Fi"

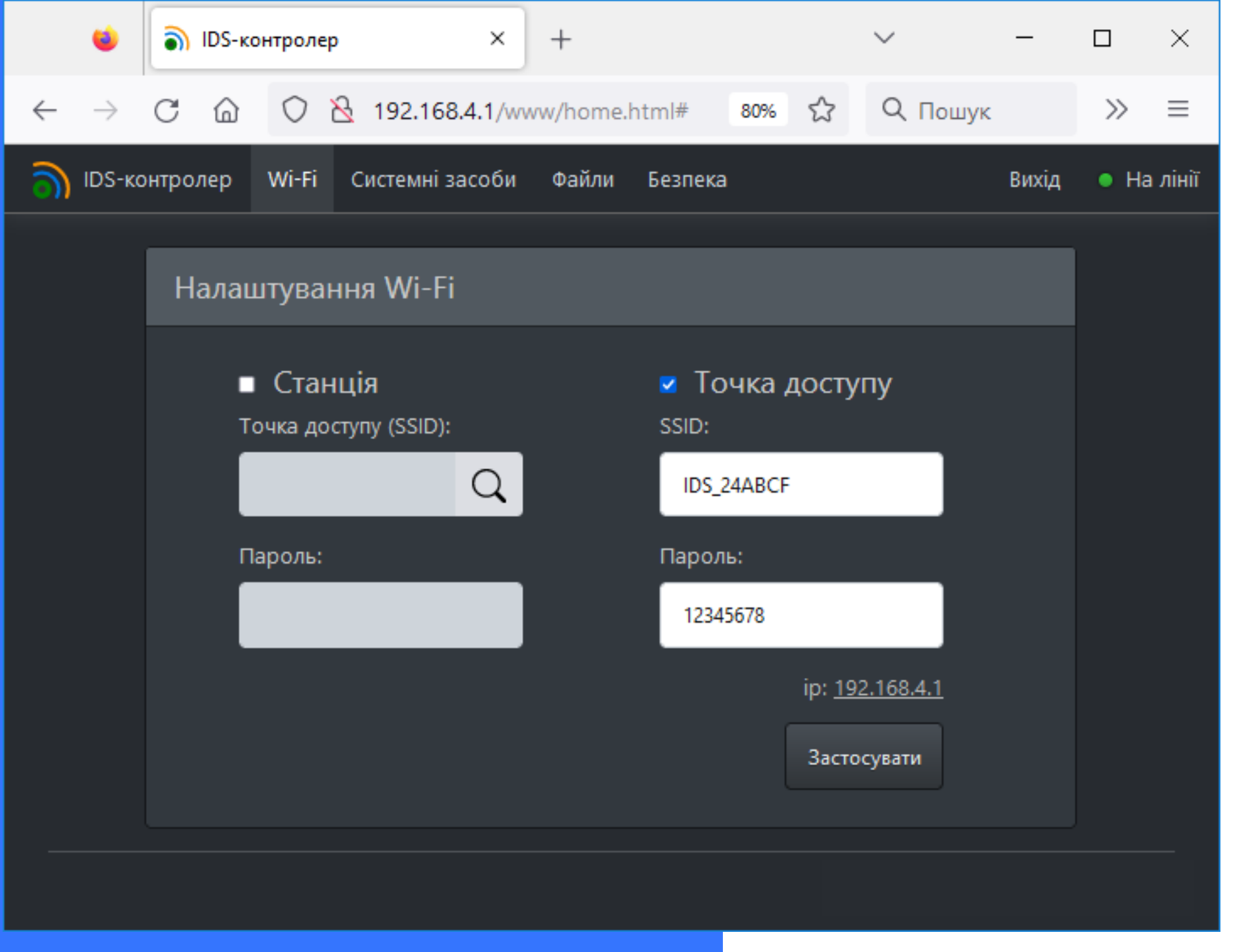

"Застосувати".

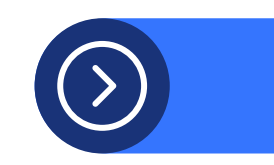

- під'єднуватися до ваги напряму.
- доступу" , якщо Вам не потрібно
- Також, можете зняти галочку "Точка
- 
- введіть пароль та натисніть
- або вкажіть назву Вашого Wi-Fi,
- Поставте галочку "Станція" виберіть

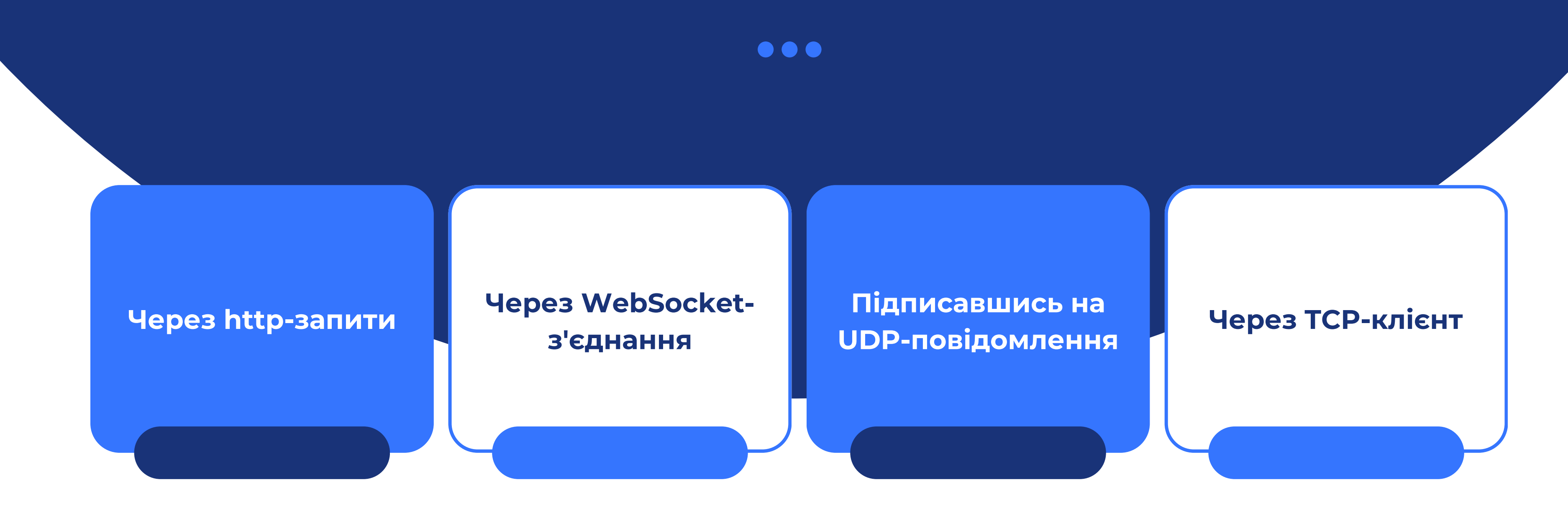

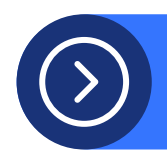

### **Інтеграція з програмним забезпеченням користувача**

Ви можете отримувати дані з кранових ваг "ВК ЗЕВС" та індикатора ваг "MB12" у власне програмне забезпечення одним із наведених нижче способів:

#### **Отримання даних при допомозі httpзапитів**

Ви можете скористатися наступними http запитами (метод GET): http://<адреса приладу>/getAll - отримати всі доступні параметри. Формат відповіді — JSON. http://<адреса приладу>/weight - отримати значення ваги та її статусу. Формат відповіді — JSON. http://<адреса приладу>/\$i - загальна інформація

про прилад. Формат відповіді — JSON.

**1**

#### **Обмін даними через WebSocket**

Кранові ваги підтримують WebSocket-з'єднання. Підключення доступне за URL: ws://<адреса приладу>/ws. Після встановлення з'єднання контролер надішле у WebSocket всі поточні показники приладу у форматі JSON. Надалі будуть надсилатися всі зміни показів. На прилад можна надіслати наступні команди (як текстове повідомлення): power - увімкнути / вимкнути живлення; tare - тарувати; lock блокування показів; up - аналогічно натисненню відповідної клавіші на панелі.

**2**

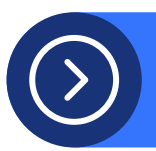

### **Отримання даних через UDP-повідомлення**

Ви можете отримувати покази в реальному часі, підписавшись на повідомлення UDP. Для цього вам необхідно слухати UDP порт 17000, попередньо підписавшись на повідомлення через httpзапит (метод PUT): http://<адреса приладу>/register Щоб відписатися від повідомлень, виконайте наступний запит: http://<адреса приладу>/unregister Брандмауер вашого комп'ютера може блокувати повідомлення. Тому вам необхідно буде задати правило, щоб дозволити вхідні повідомлення на порту UDP 17000. Підписання на повідомлення діють до перезавантаження контролера або до їх скасування відповідною командою. Повідомлення надходять у форматі JSON.

**3**

#### **Отримання даних при допомозі TCP-клієнта**

Для під'єднання використовується TCP-порт 17000. Дані передаються у форматі, аналогічному до формату, що використовується при обміні через COM-порт.

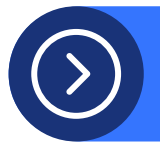

**4**

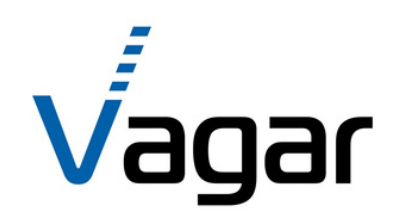

# **Дякуємо** за увагу

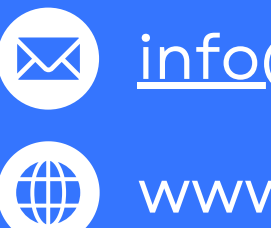

[info@vagar.com.](mailto:info%40mirvesov.com)ua

www.vagar.com.ua

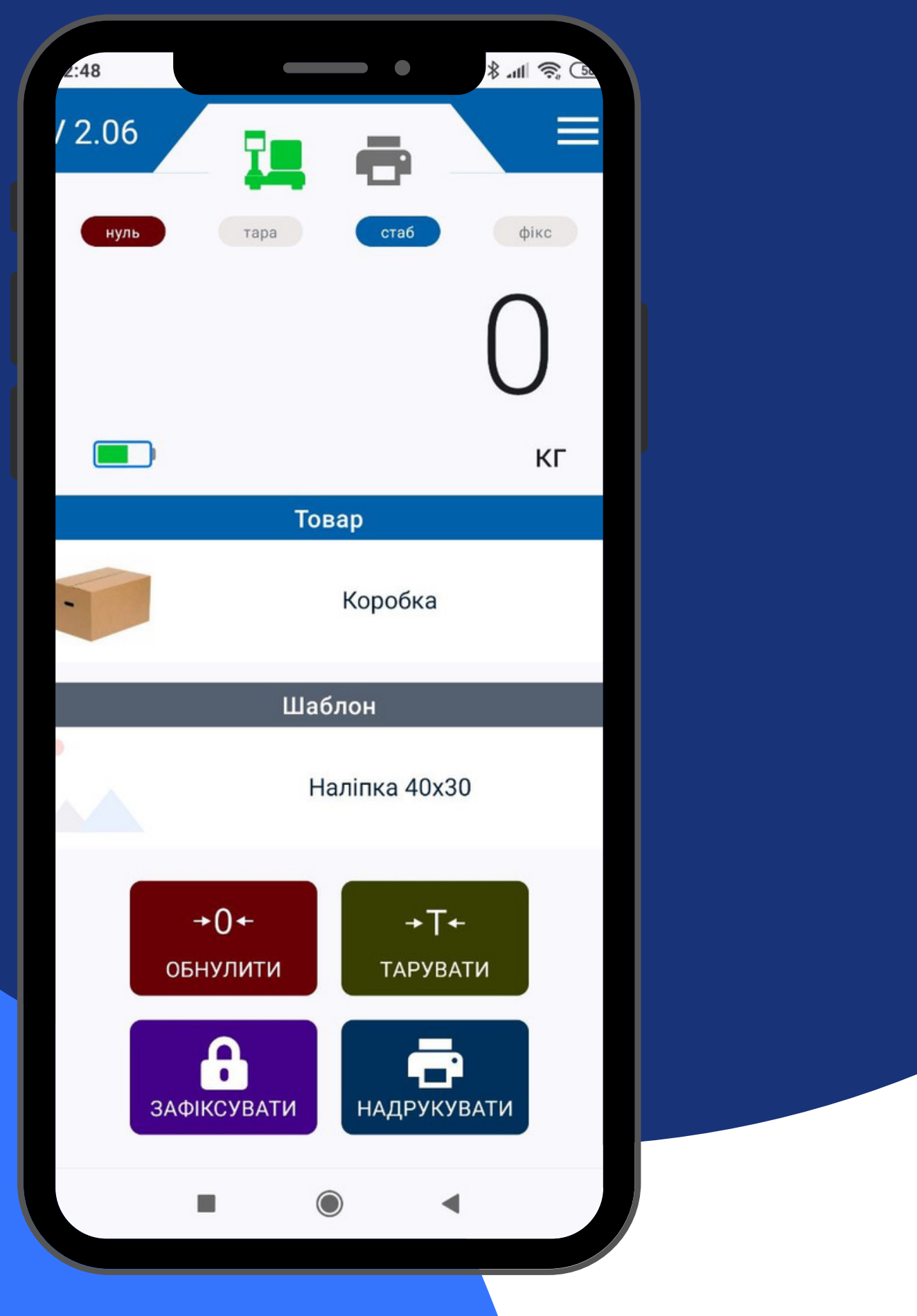